## **Anpassen der unteren Fußleiste**

Aktivieren und deaktivieren Sie die Elemente der unteren Leiste.

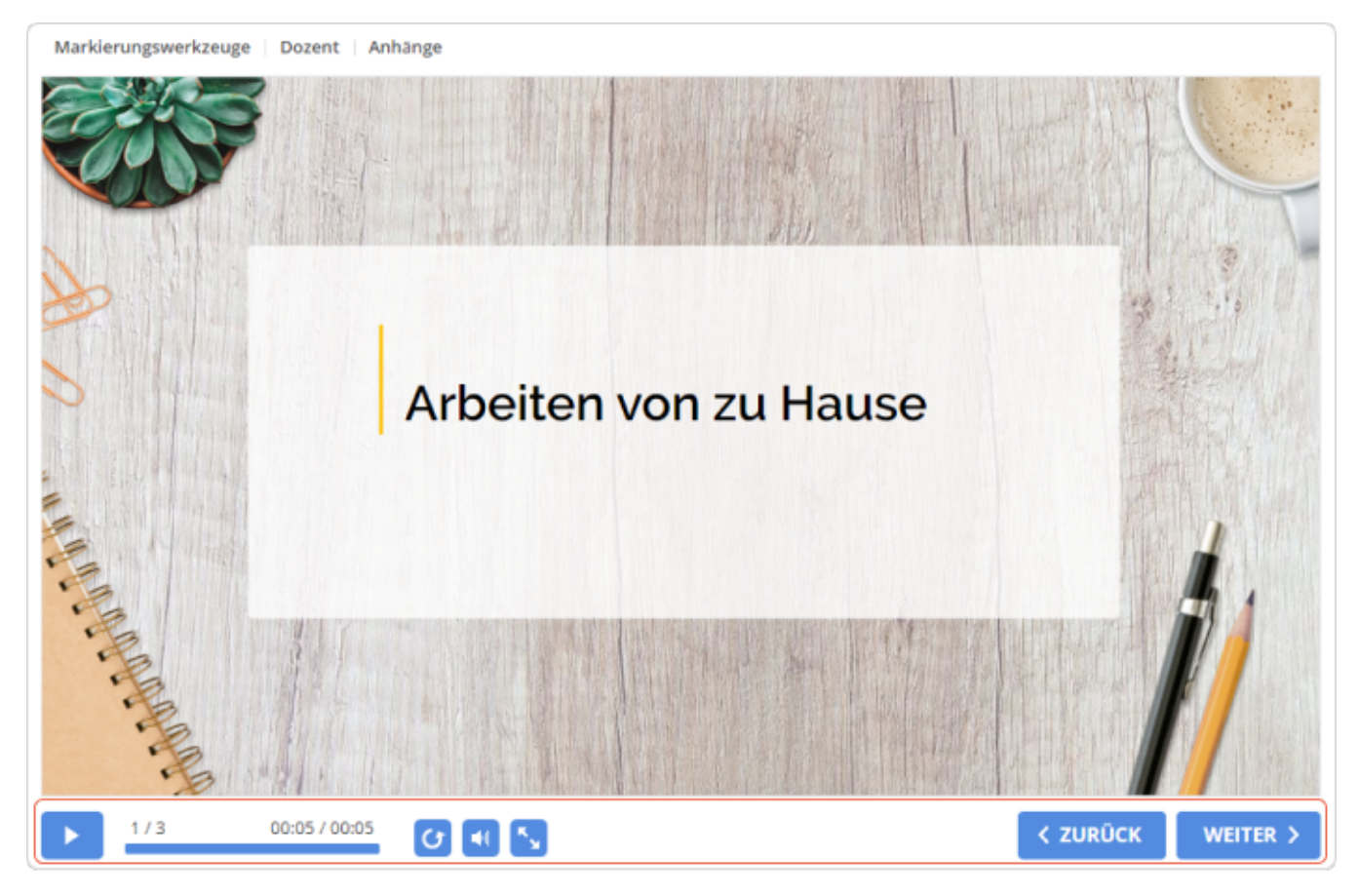

## So konfigurieren Sie die untere Leiste:

1. Klicken Sie in der Symbolleiste auf die Schaltfläche **Fußleiste**.

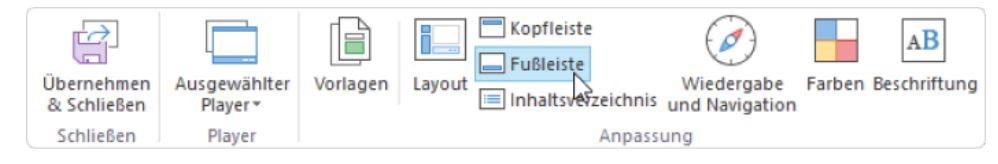

2. Aktivieren und deaktivieren Sie die Elemente der unteren Leiste.

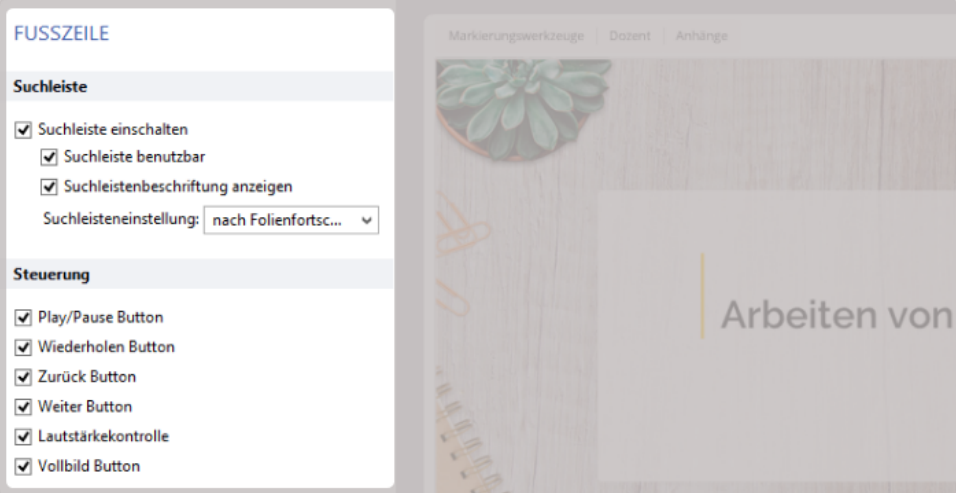

## Tabelle 1. Elemente der unteren Leiste

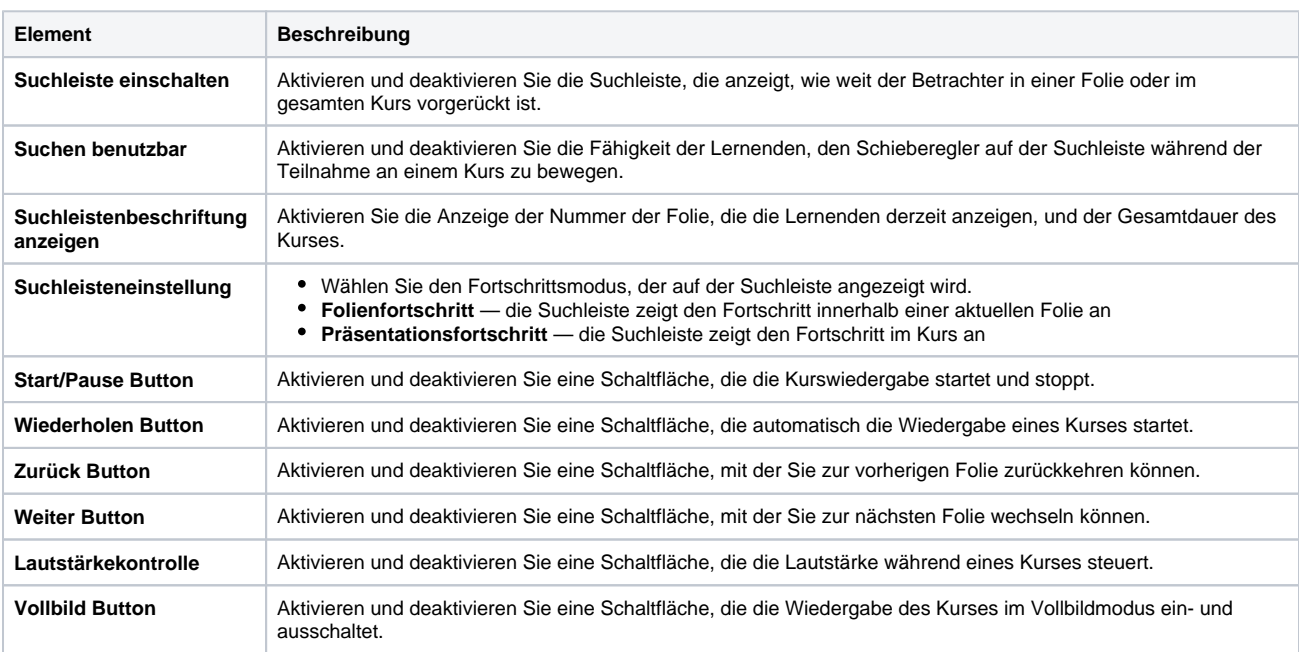

## 3. Klicken Sie abschließend auf **Übernehmen & Schließen**.

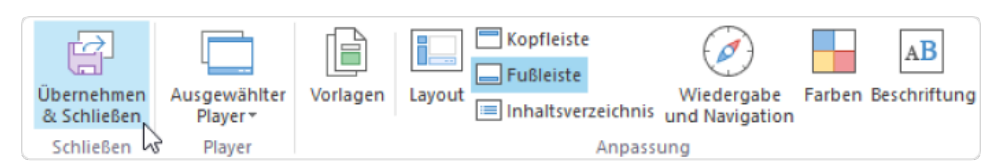

Wenn Sie die untere Leiste im Abschnitt [Layout](https://www.ispring.eu/docs/display/ISM/Player-Layout+anpassen) deaktiviert haben, werden Sie aufgefordert, sie zu aktivieren.